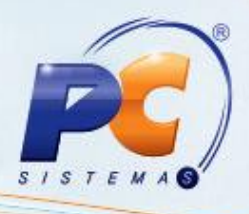

## **Apresentação**

A opção de informar percentual de tributos incidentes na nota fiscal, bem como o resultado da aplicação deste percentual sobre o preço de venda, será selecionada e gravada na movimentação de saída para envio do arquivo XML das notas fiscais. Será gerado um valor aproximado e caso este percentual não estiver informado será gerado com zero (0).

**Abaixo, descrição da criação e das últimas alterações efetuadas no documento especificando a data, a versão e o comentário da alteração realizada**.

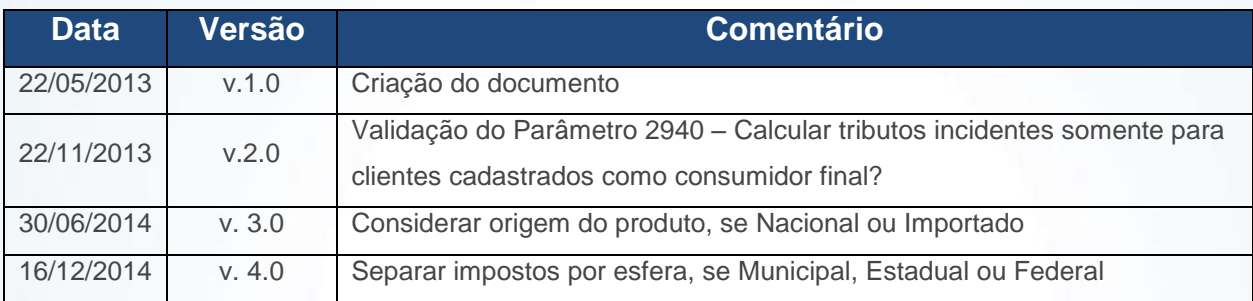

#### **1. Procedimentos iniciais**

- 1.1 Acesse a rotina **132 – Parâmetros da Presidência**, a partir da versão **22.01.06,** parâmetro **2940 – Calcular tributos incidentes somente para clientes cadastrados como consumidor final?** marque uma das opções conforme a necessidade;
- 1.2 Acesse a rotina **560- Atualizar Bancos de Dados**, a partir da versão **23.10.157** ou **superior** e marque as seguintes opções:
	- **Tabela de complemento da movimentação de registros (PCMOVCOMPLE)** da aba **Criação/Alteração de Tabelas e Campos**, sub aba **M,** sub aba **Mo-Mz**;
	- **Tabela Notas Fiscais de Saída (PCNFSAID)** da aba **Criação/Alteração de Tabelas e Campos**, sub aba **N;**
- **Tabela de Tributação (PCTRIBUT)** da aba **Criação/Alteração de Tabelas e Campos**, sub aba **T;**

© Todos os direitos reservados. – PC Sistemas – v. 4.0 - Data: 16/12/2014 Página **1** de 7

# **TUTORIAL VALOR APROXIMADO DOS TRIBUTOS**

- 
- **Tabela de Cadastro de tributação por Filial e NCM (PCTRIBNCMFILIAL)** da aba **Criação/Alteração de Tabelas e Campos**, sub aba **T;**
- **Criação/Exclusão Permissão de Acesso (rotina 530);**
- **Criar Novo Dicionário de Dados** da aba **Dicionário de Dados – Novos Cadastros.**
- 1.3 Acesse a rotina **530 – Permitir Acesso a Rotina**, a partir da versão **23.00.05**, pasta **Vendas Avançado**, opção **3328** e marque as permissões conforme a necessidade;
	- **101 – Permite incluir;**
	- **102 – Permite alterar;**
	- **103 – Permite excluir/desativar;**
	- **104 – Permite reativar;**
	- **105 – Visualizar log;**
	- **106 – Editar layout de relatórios;**
	- **107 – Permitir editar múltiplos registros;**
	- **108 – Restringir acesso a editar campo.**
- 1.4 Acesse a rotina **1400 – Atualizar Procedures** a partir da versão **23.10.100** e marque a opção **01 – Faturar Pedido de Venda.**
- 1.5 Atualize as seguintes rotinas:
	- **203 – Cadastrar Produto**, a partir da versão **23.05.10;**
	- **514 – Cadastrar tipo de tributação** a partir da versão **23.10.16;**
	- **1460 – Pré Cadastro de NF-e,** a partir da versão **23.12.75** e atualize a opção **Função nfe;**
	- **1452 – Emitir documento fiscal eletrônico** a partir d versão **23.12.33;**
	- **3328 – Cadastrar Tributos por NCM/Filial**, a partir da versão **23.10.06.**

1.6 Atualize o **Servidor NFE** para versão **23.00.00.**

© Todos os direitos reservados. – PC Sistemas – v. 4.0 - Data: 16/12/2014 Página **2** de 7

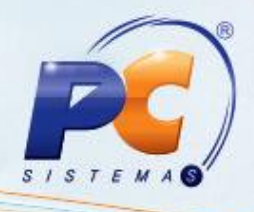

## **2. Cadastrar Tributação**

Para realizar o cadastro de tributação realize o seguinte procedimento:

- 2.1 Acesse a rotina **514 – Cadastrar tipo de Tributação** na tela inicial clique em **Pesquisar** ou **Incluir**;
- 2.2 Na aba **Resultado da Pesquisa-F6** dê duplo clique sobre a tributação desejada;

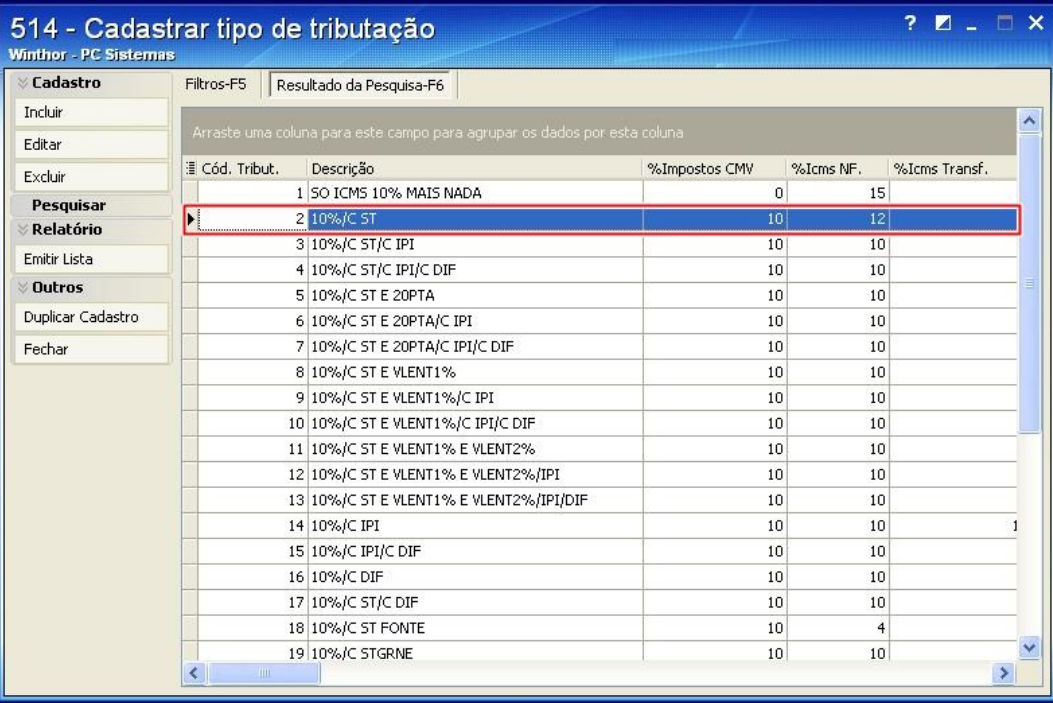

© Todos os direitos reservados. – PC Sistemas – v. 4.0 - Data: 16/12/2014 Página **3** de 7

# **TUTORIAL VALOR APROXIMADO DOS TRIBUTOS**

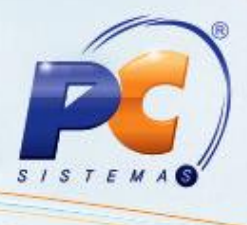

2.3 Na aba **Venda**, caixa **Diversos** informe o valor que será calculado utilizando o preço de venda do item no campo **% de Tributos na nota fiscal;**

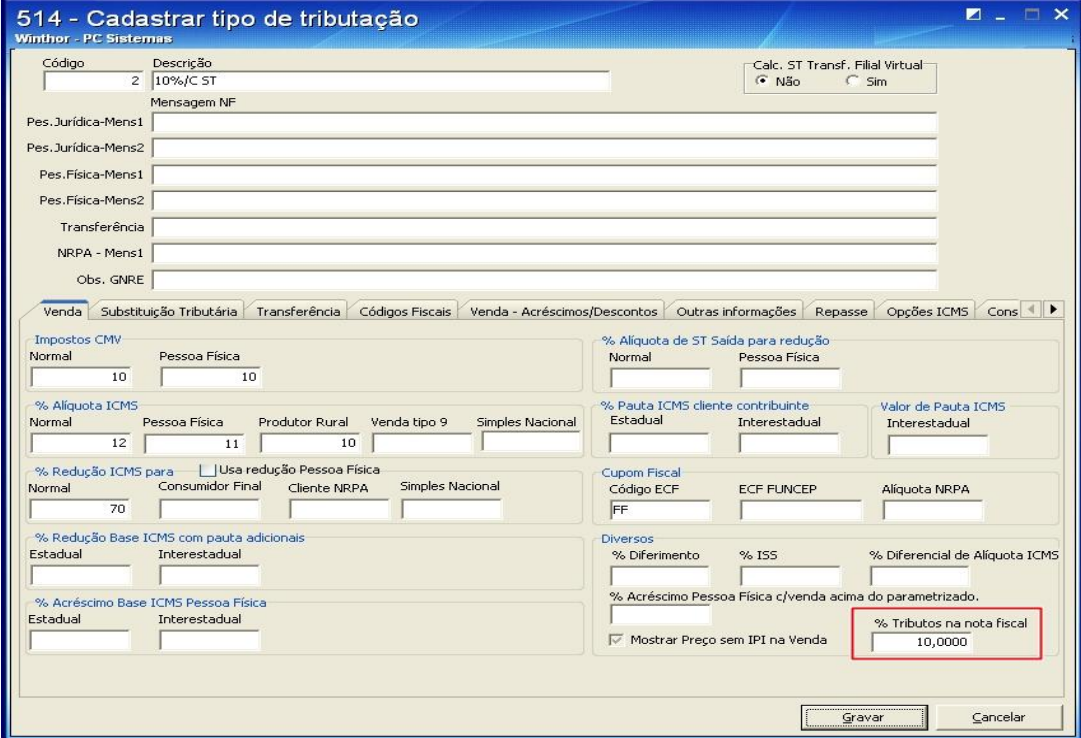

#### **Observações:**

- Se este valor estiver vazio, será considerado zero (0) como valor de percentual de tributação no calculo realizado pela rotina **1400**.
- O valor a ser informado deverá estar entre zero (0) e 99,99.

2.4 Clique no botão **Gravar**.

© Todos os direitos reservados. – PC Sistemas – v. 4.0 - Data: 16/12/2014 Página **4** de 7

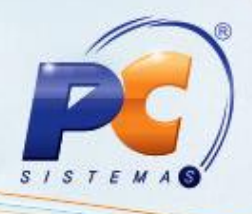

## **3. Cadastrar Percentual de Tributos por NCM**

Para cadastrar o percentual a ser utilizado no cálculo dos tributos pessoa Física, Jurídica, Nacional ou Importado siga as instruções abaixo:

3.1 Acesse a rotina **3328 – Cadastrar Tributos por NCM/Filial;**

3.2 Clique no botão **Novo registro;**

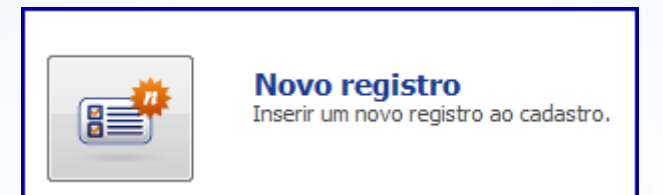

- 3.3 Informe ou pesquise o **Código Filial\*;**
- 3.4 Informe ou pesquise o **Código NCM\*;**
	- O cadastro do código NCM é realizado através da rotina **580 - Cadastrar NCM** e o vínculo entre o NCM e o Produto acontece por meio da rotina **230 - Cadastrar Produto.**
- 3.1 Preencha conforme necessidade os campos:
	- **% Tributos Municipais para Pessoa Física de produtos nacionais,**
	- **% Tributos Estaduais para Pessoa Física de produtos nacionais;**
	- **% Tributos Federais para Pessoa Física de produtos de nacionais;**
	- **% Tributos Municipais para Pessoa Jurídica de produtos nacionais;**
	- **% Tributos Estaduais para Pessoa Jurídica de produtos nacionais;**
	- **% Tributos Federais para Pessoa Jurídica de produtos nacionais;**
	- **% Tributos Municipais para Pessoa Física de produtos importados;**
	- **% Tributos Estaduais para Pessoa Física de produtos importados;**
	- **% Tributos Federais para Pessoa Física de produtos importados;**
	- **% Tributos Municipais para Pessoa Jurídica de produtos importados;**
	- **% Tributos Estaduais para Pessoa Jurídica de produtos importados;**
	- **% Tributos Federais para Pessoa Jurídica de produtos importados.**

© Todos os direitos reservados. – PC Sistemas – v. 4.0 - Data: 16/12/2014 Página **5** de 7

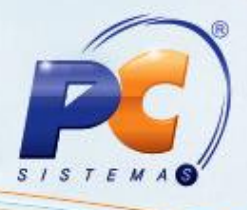

3.6 Clique no botão **Salvar;**

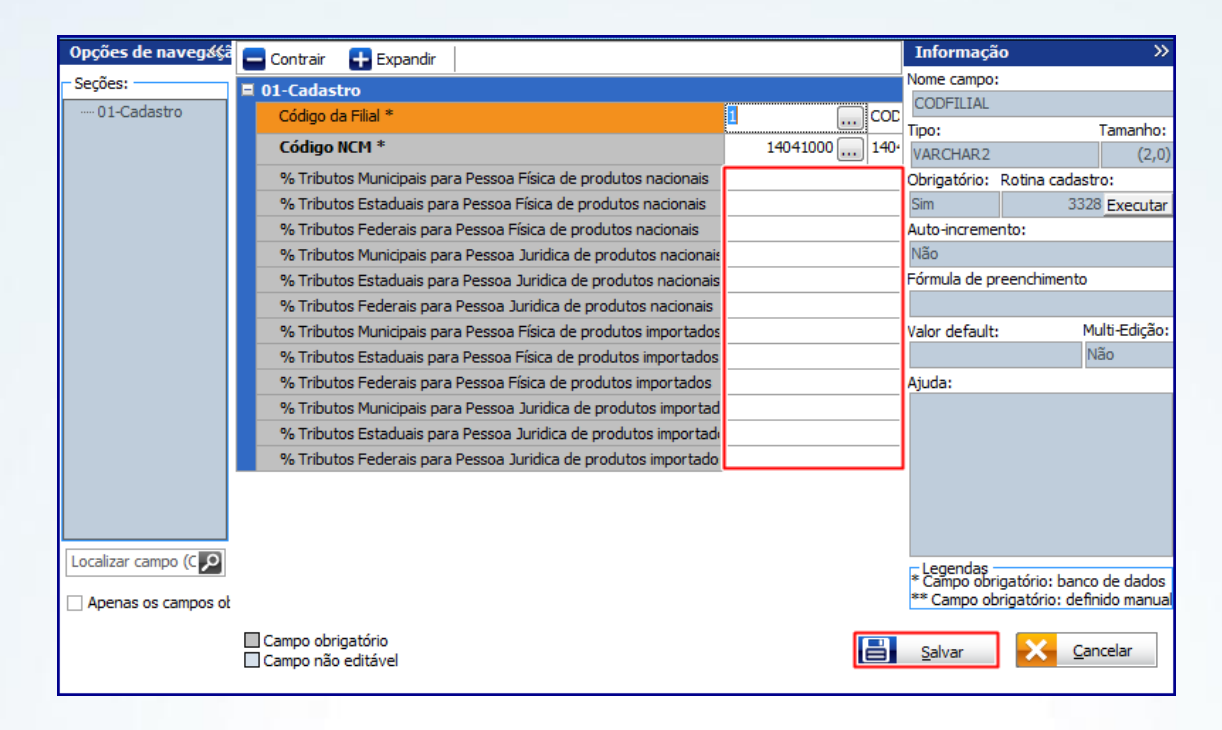

#### **Observações:**

- Caso produto seja importado, mas o (s) campo (s): **% Tributos Municipais para Pessoa Física de produtos importados, % Tributos Estaduais para Pessoa Física de produtos importados, % Tributos Federais para Pessoa Física de produtos importados, % Tributos Municipais para Pessoa Jurídica de produtos importados, % Tributos Estaduais para Pessoa Jurídica de produtos importados** e/ou **% Tributos Federais para Pessoa Jurídica de produtos importados** não estejam informados, será aplicado o % de tributo cadastrado para produtos nacionais;
- O parâmetro **2940 Calcular tributos incidentes somente para clientes cadastrados como consumidor final?** da rotina **132** definirá o percentual de tributos que será aplicado ao produto. Quando marcado como:
	- **Sim**: e o cliente estiver cadastrado como consumidor final o cálculo dos tributos será realizado conforme novo formato, por NCM. Além disso, se o mesmo parâmetro estiver marcado como **Sim**, mas o cliente não é considerado consumidor final o cálculo será realizado conforme tributação, na rotina **514**;
	- **Não**: independente de o cliente ser consumidor final ou não o cálculo será realizado por NCM.

© Todos os direitos reservados. – PC Sistemas – v. 4.0 - Data: 16/12/2014 Página **6** de 7

## **TUTORIAL VALOR APROXIMADO DOS TRIBUTOS**

 Caso não tenha NCM cadastrado para o produto, ou não exista cadastro do NCM para aquela filial na rotina **3328**, o cálculo será realizado por tributação, rotina **514**, conforme regra atual.

> Mantenha o **WinThor atualizado**, assim você proporciona o crescimento da sua empresa através de soluções criadas especialmente para o seu negócio!

Colocamo-nos à disposição para maiores esclarecimentos e sugestões.

Fale com a PC: [www.pcsist.com.br](http://www.pcsist.com.br/)

Central de Relacionamento - (62) 3250 0210

© Todos os direitos reservados. – PC Sistemas – v. 4.0 - Data: 16/12/2014 Página **7** de 7

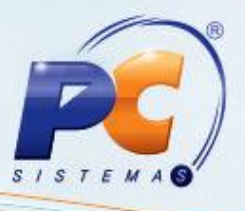